# 1. 测试平台介绍:

开发板: STM32F103C8T6、MiniSTM32、Elite STM32、Explorer STM32F4、 Apollo STM32F4/F7

- MCU: STM32F103C8T6、STM32F103RCT6、STM32F103ZET6、STM32F407ZGT6、 STM32F429IGT6、STM32F767IGT6、STM32H743IIT6
- 主频: 72MHz、72MHz、72MHz、168MHz、180MHz、216MHz、400MHz(与以上MCU) 依次对应)

# 2. 接线说明:

该显示模块可以直插STM32F103C8T6开发板,和其他开发板只能通过杜邦线连接。

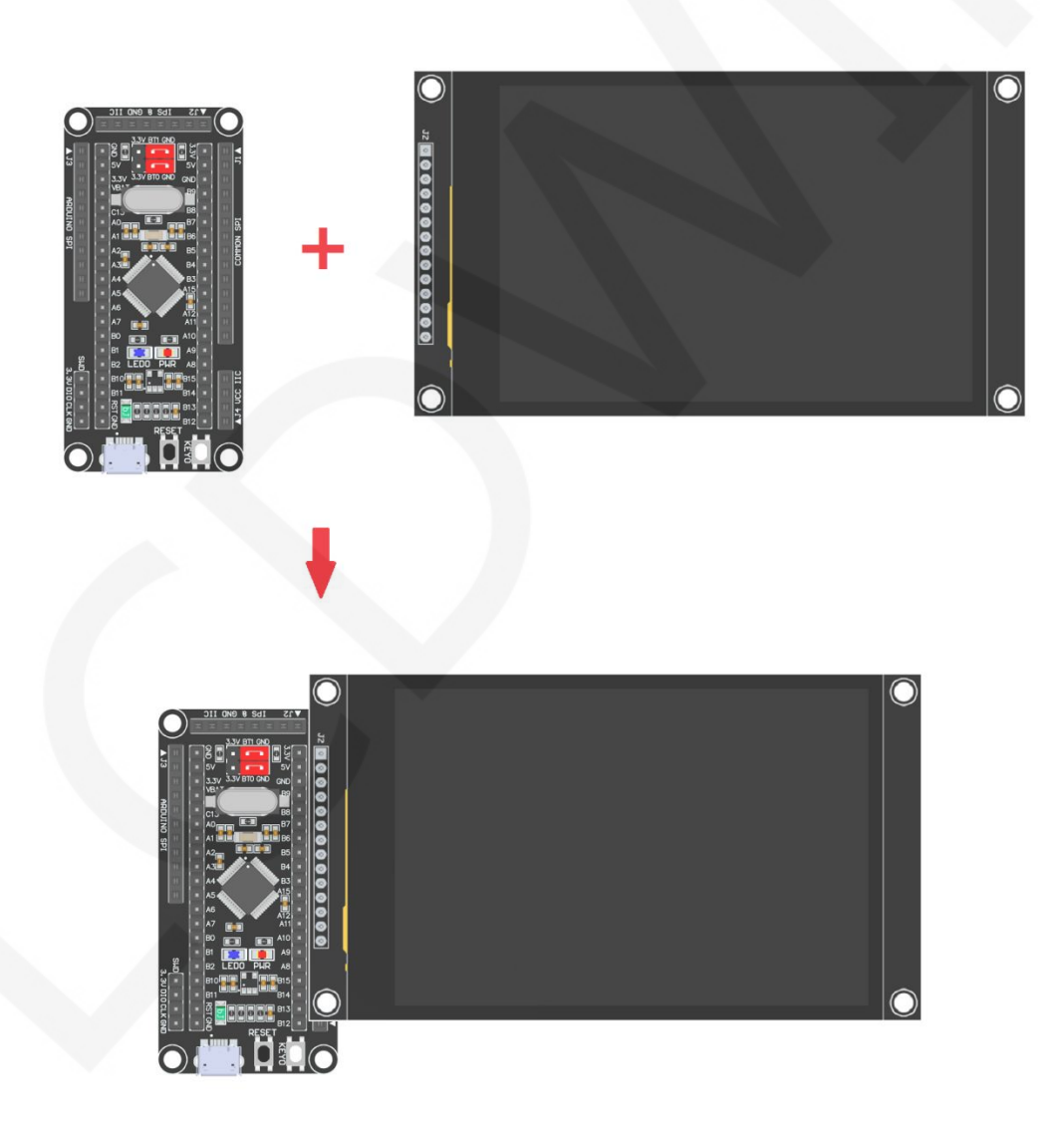

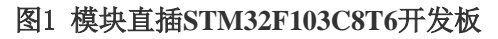

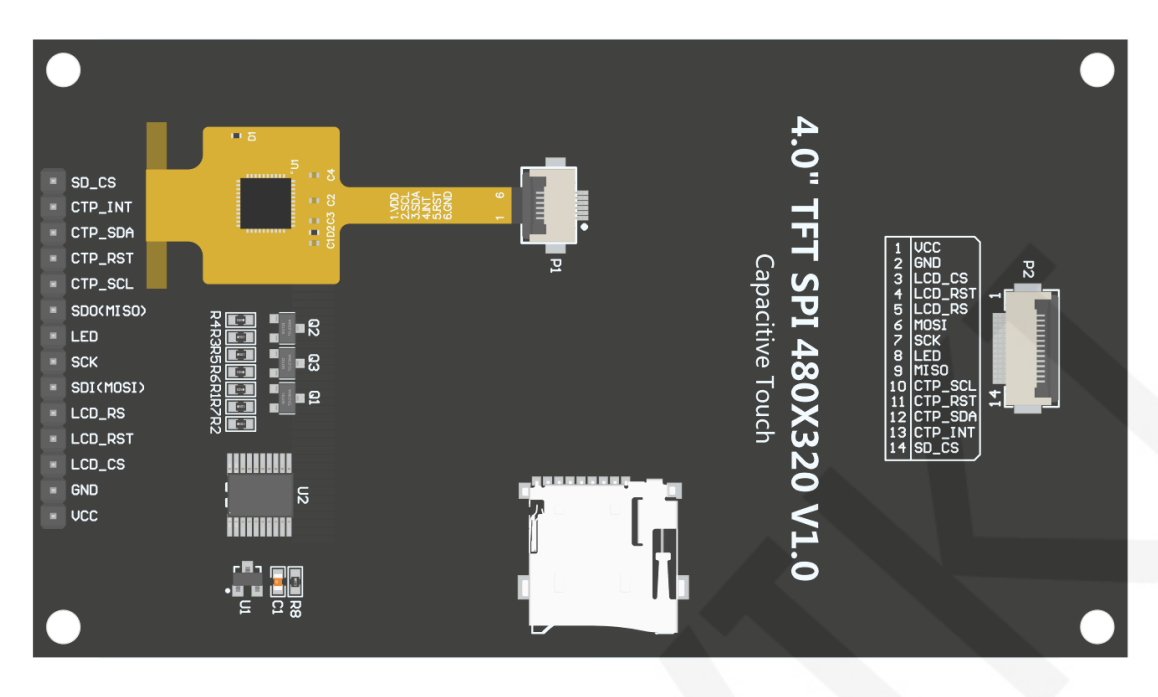

图2 模块背面引脚

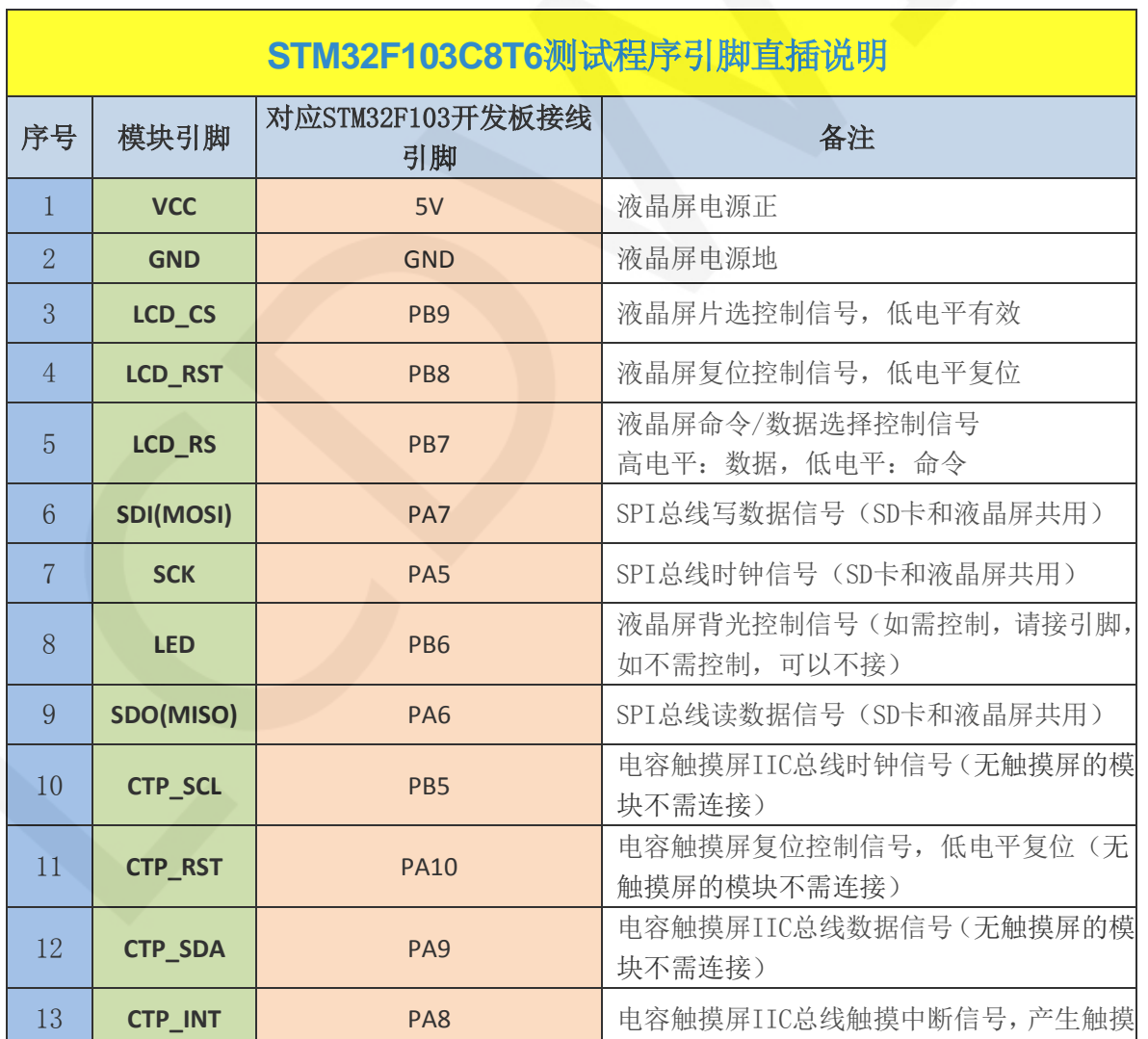

www.lcdwiki.com **2** / **12** 

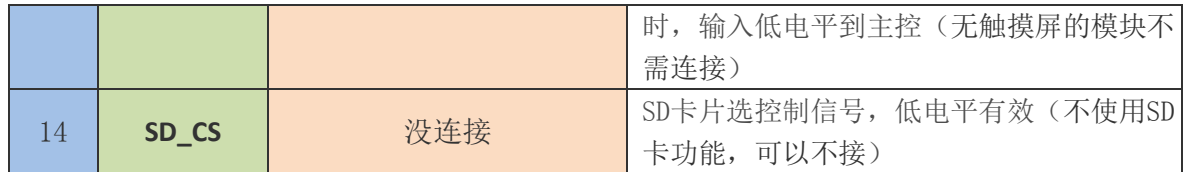

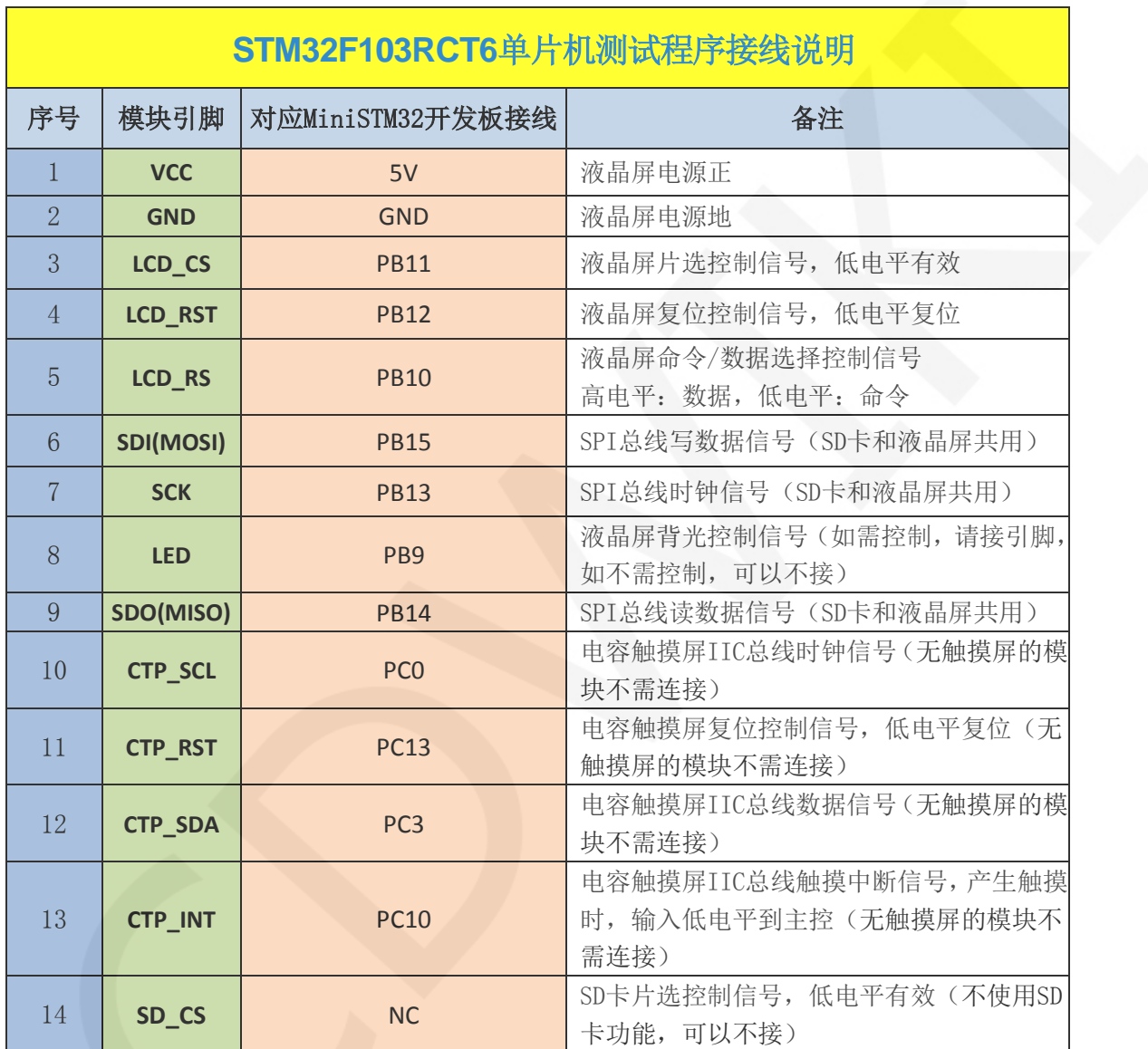

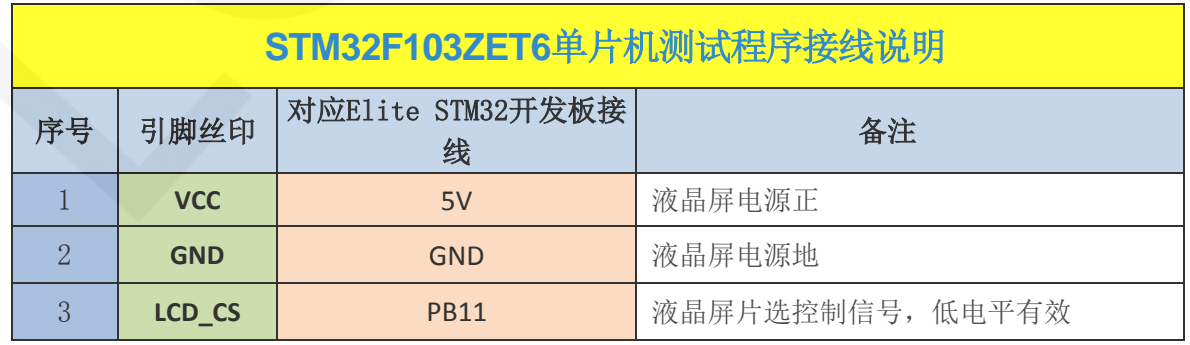

www.lcdwiki.com **3** / **12** 

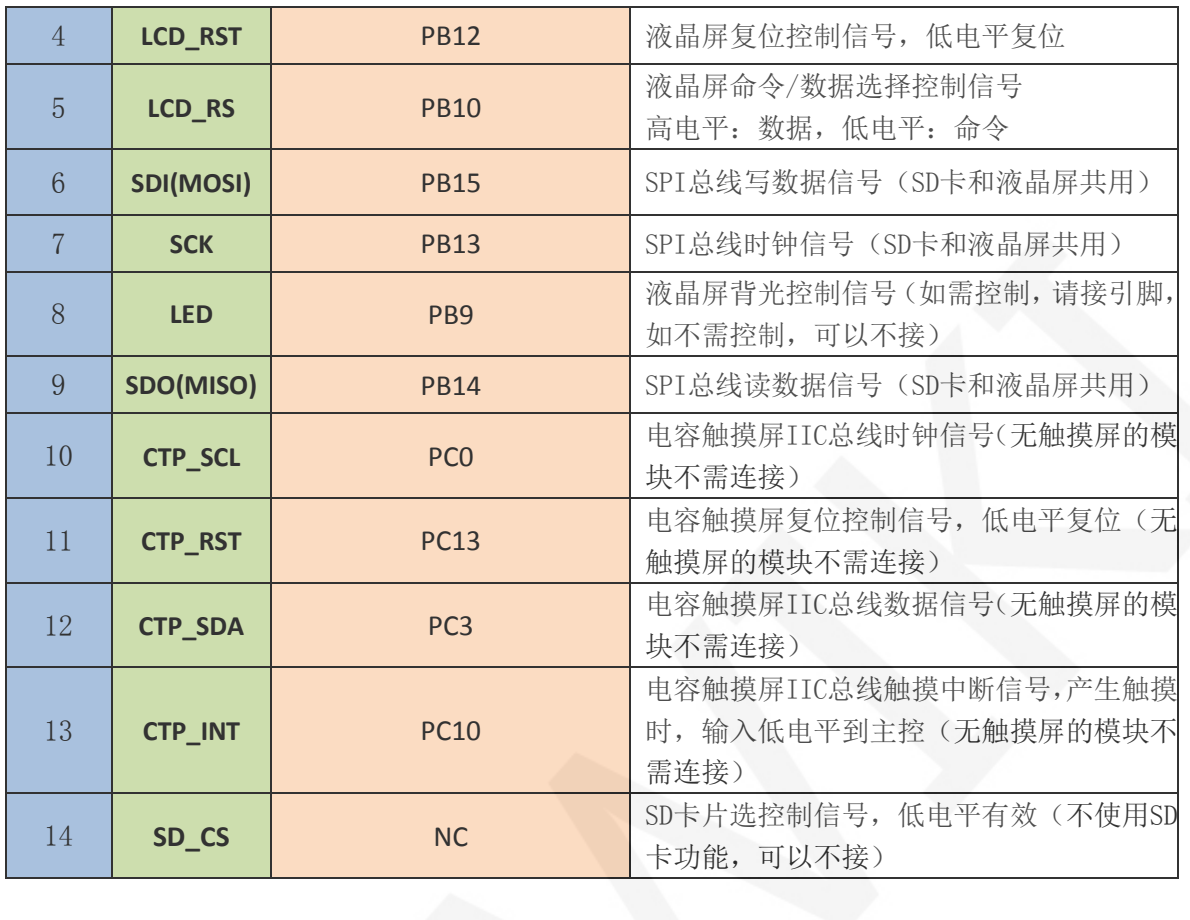

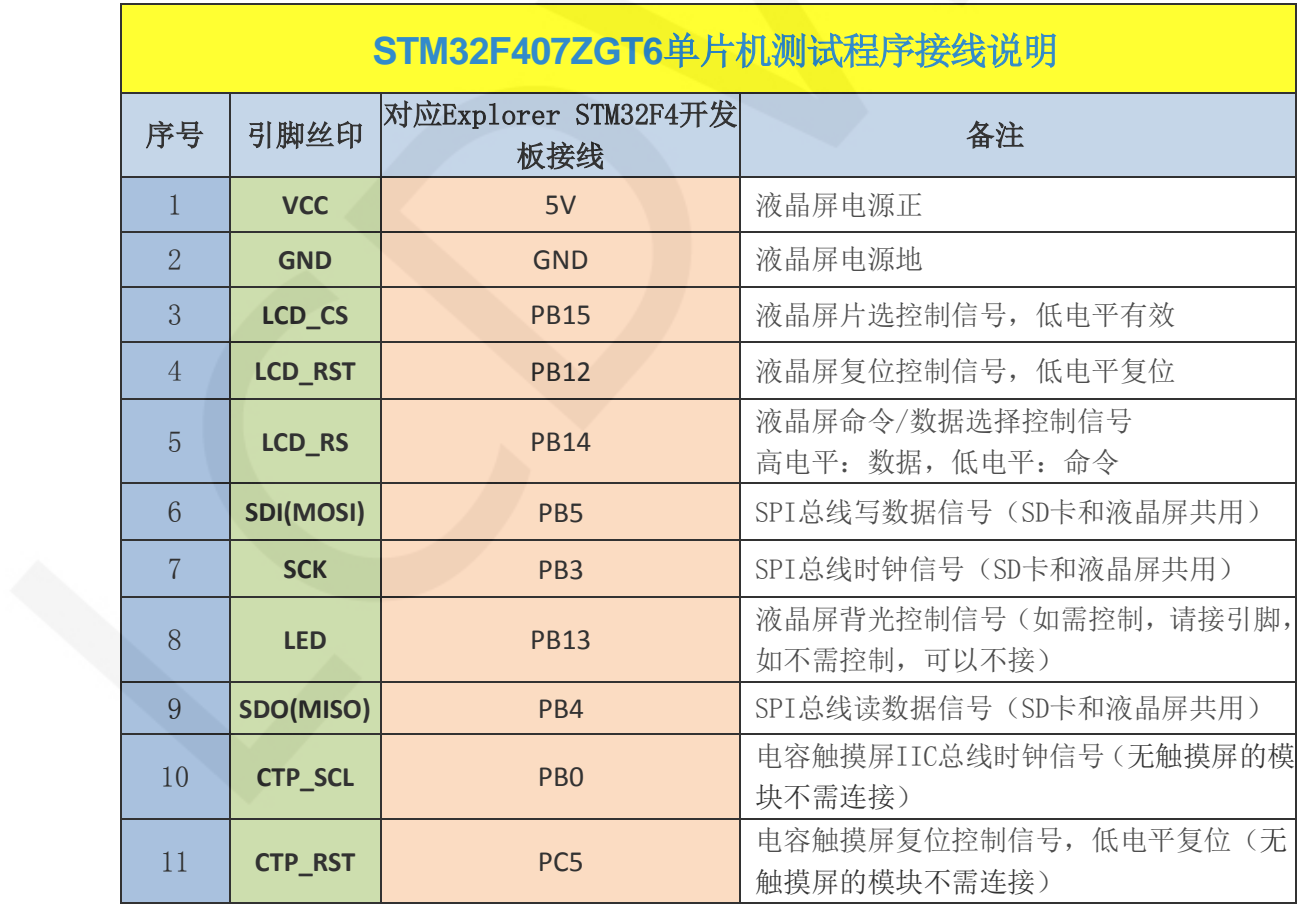

www.lcdwiki.com **4** / **12** 

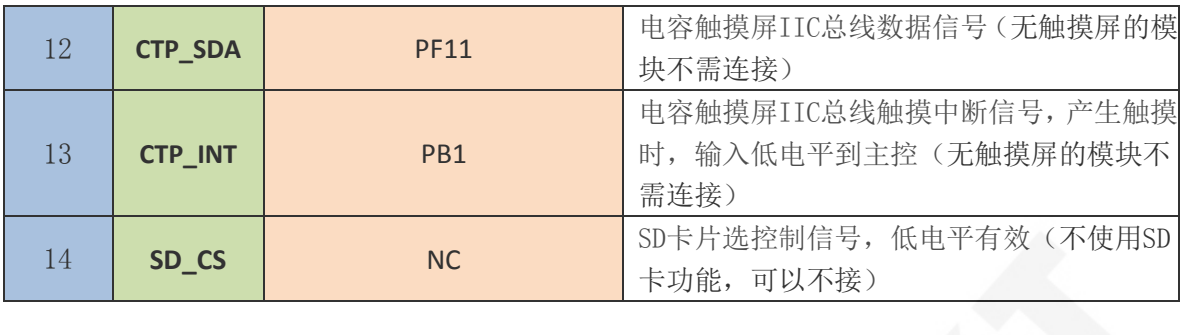

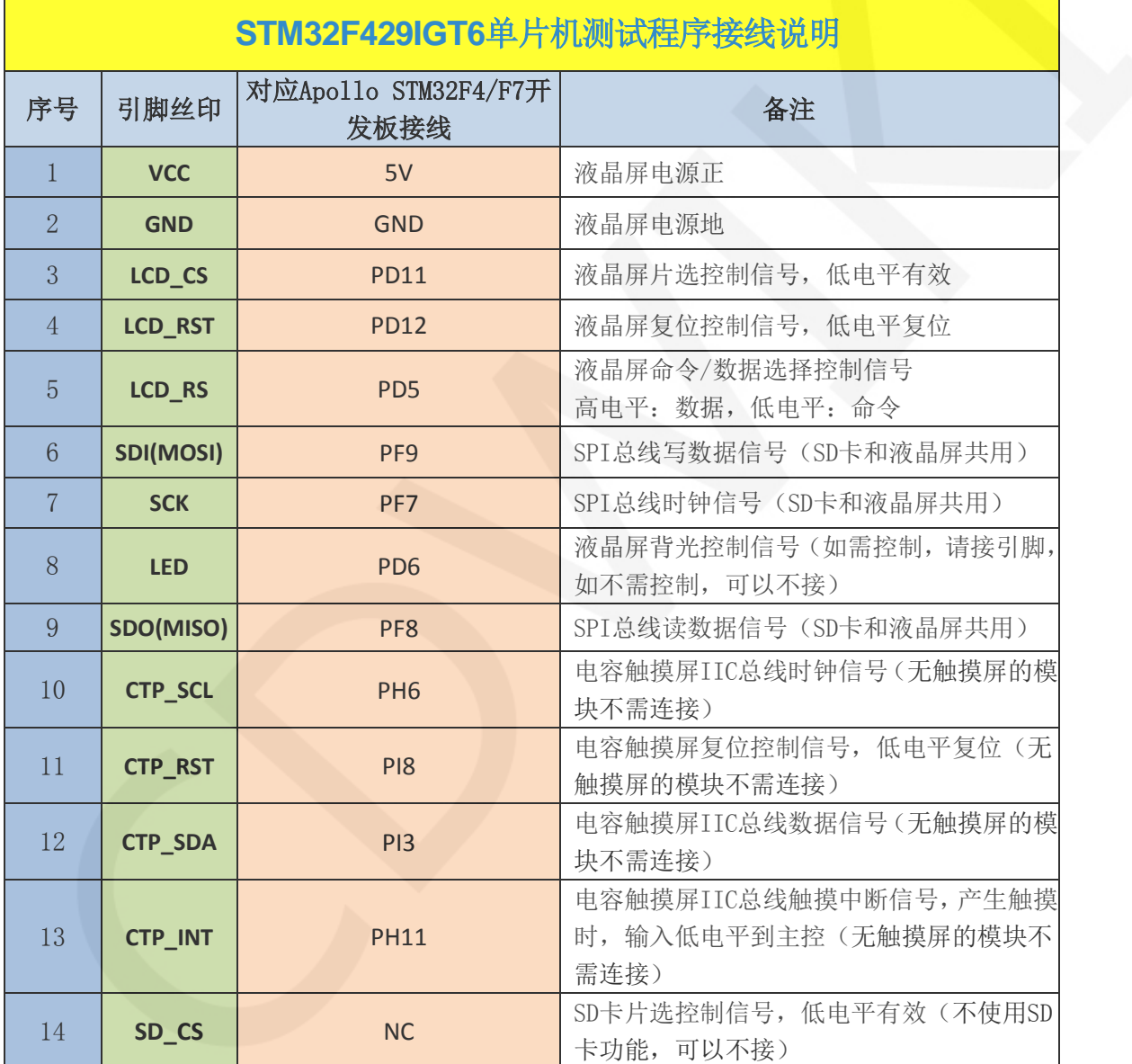

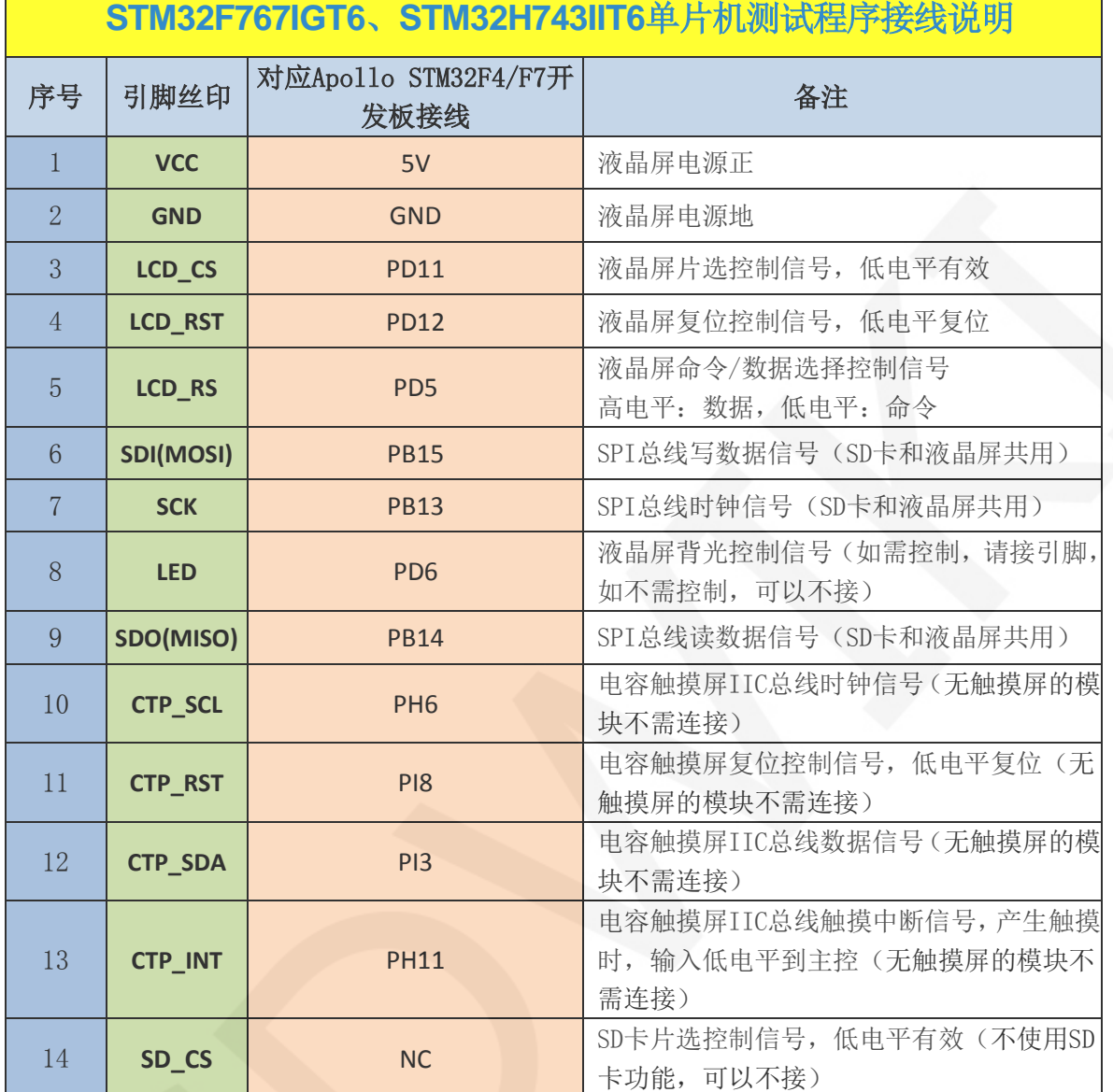

# 3. 例程功能说明

本套测试程序包含STM32F103C8T6、STM32F103RCT6、STM32F103ZET6、 STM32F407ZGT6、STM32F429IGT6、STM32F767IGT6、STM32H743IIT6等7款MCU测试 程序,每款MCU测试程序都包含有软件SPI和硬件SPI两种功能,其位于**Demo\_STM32**目录 下,如下图所示:

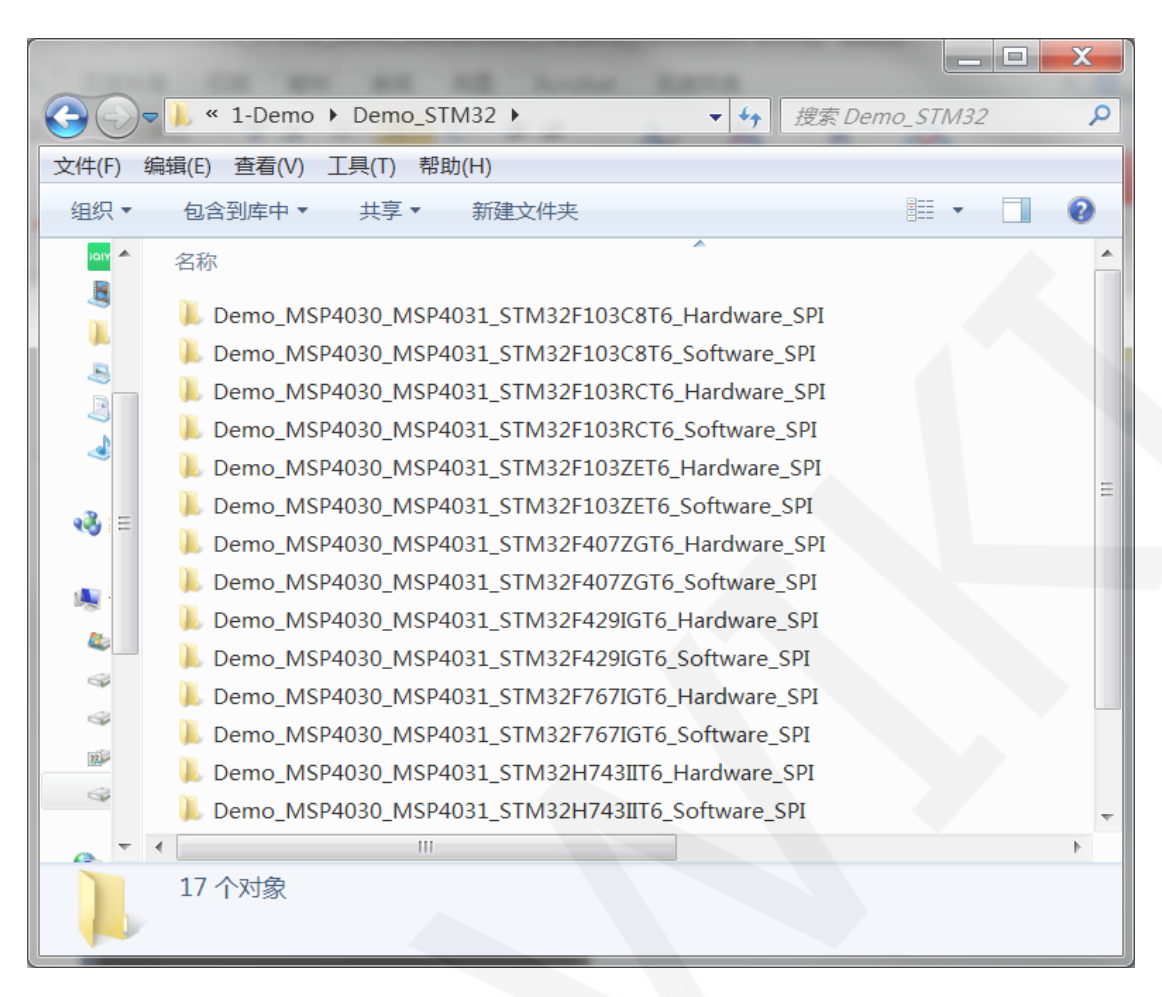

## 示例程序内容说明

- A、主界面显示;
- B、显示屏ID和GRAM颜色值读取;
- C、简单的刷屏;
- D、矩形绘制及填充;
- E、圆形绘制及填充;
- F、 三角形绘制及填充;
- G、英文显示;
- H、中文显示;
- I、 图片显示;
- J、 动态数字显示;
- K、旋转显示;
- L、电容触摸屏(包括触摸按键和手写画线);

```
www.lcdwiki.com 7 / 12
```
 $\vert$ 

## 示例程序显示方向切换说明

在lcd.h中找到宏定义USE\_HORIZONTAL, 如下图所示:

USE HORIZONTAL 0 //0°旋转 USE HORIZONTAL 1 //90°旋转 USE\_HORIZONTAL 2 //180°旋转

# USE\_HORIZONTAL 3 //270°旋转

# 4. 例程使用说明

## 安装开发工具软件

首先得安装开发工具软件,这里用的是Keil5,其下载和安装方法请自行网上查阅。

#### 安装器件库

 工具软件安装成功后,需要安装几款MCU的器件库,否则无法建立工程,无法编译及 下载。器件库安装方法请自行网上查阅。

#### 编译程序

库安装完成之后,打开示例程序下的 PROJECT 目录,找到 uvprojx 文件, 双击打开 示例工程,如下图所示:

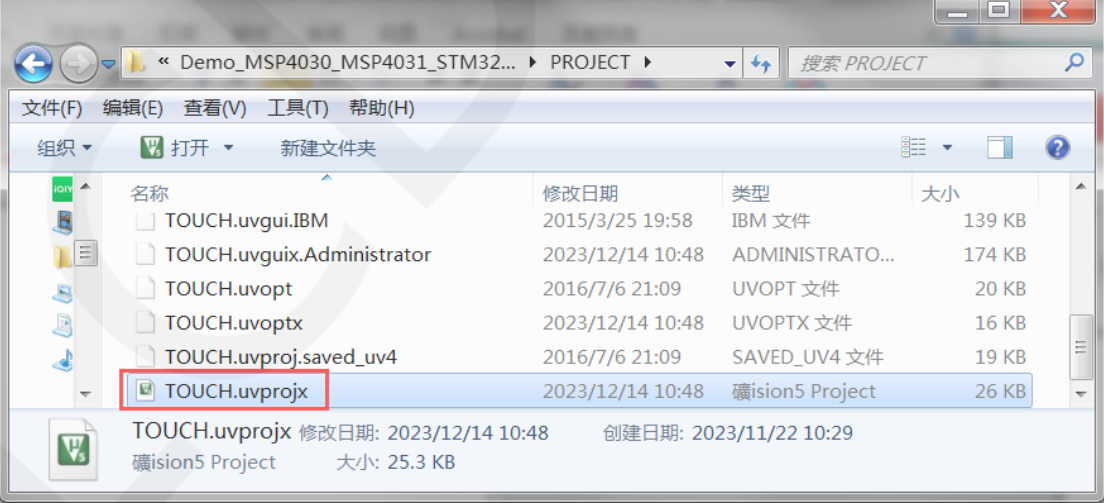

打开示例工程后,就可以对工程代码进行修改(当然也可以不修改),修改完成 后,点击编译按钮对代码进行编译,出现如下提示则说明编译成功,如下图所示:

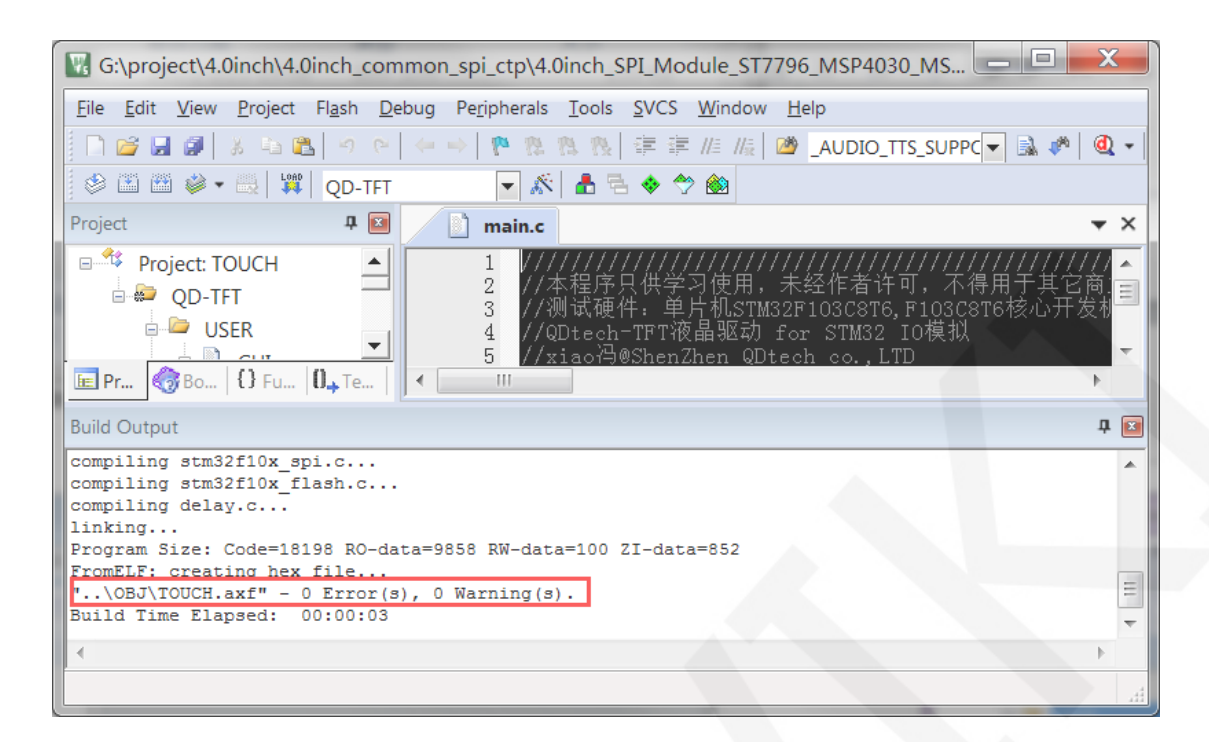

## 下载并运行程序

开发板支持 SWD 下载和 Jlink 下载

这里介绍一下 Jlink 下载, 其他下载方法介绍请自行上网查阅。

Jlink 下载步骤如下(以 STM32F103RCT6 开发板为例):

A、程序编译完成后,进行程序下载。先将 **JTAG** 连接电脑和开发板,点击魔法棒图标

->**Debug**->下拉菜单选择 **J-LINK/J-TRACE Cortex**,如下图所示:

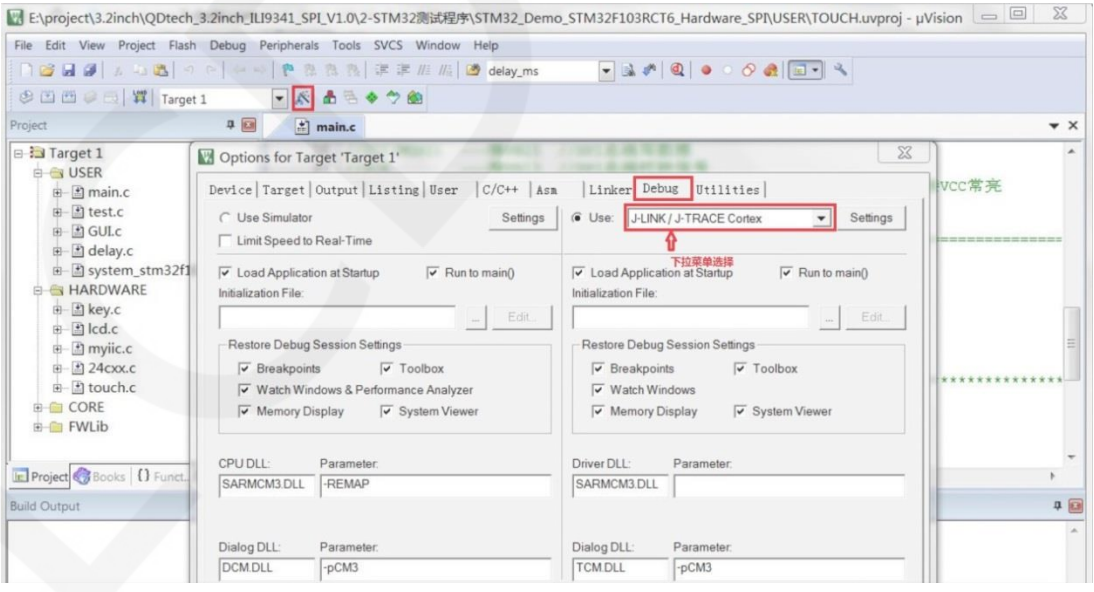

B、再点击 Settings,将 ort 设置为 SW, Max 设置为 2MHz,如下图所示:

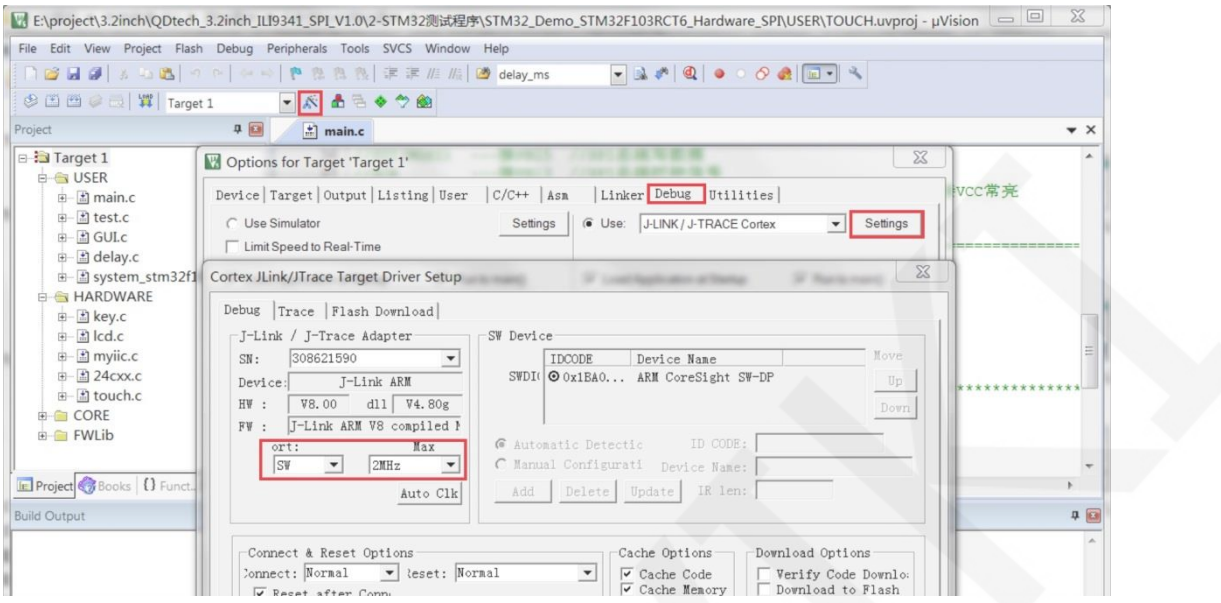

C、选择单片机型号,点击魔法棒图标->**Device**->选择 **STM32F103RC** 单片机型号,

如下图所示:

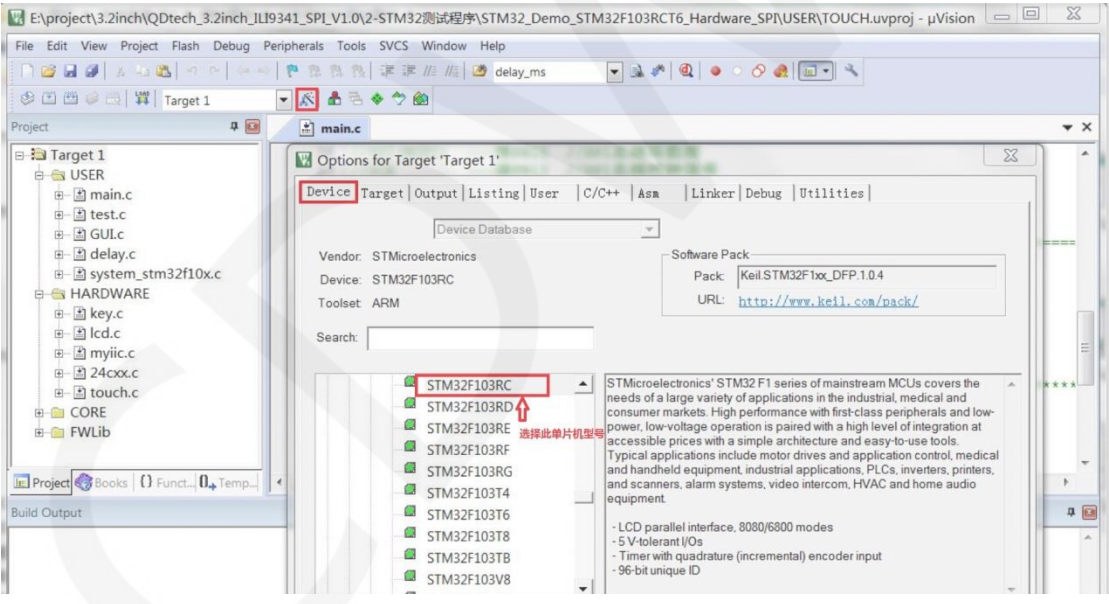

D、选择 **flash** 型号(如已选择,请忽略),点击 **Utilities**->**Settings**->**Add**->选择

**STM32F10x High-density Flash->Add**, 如下图所示:

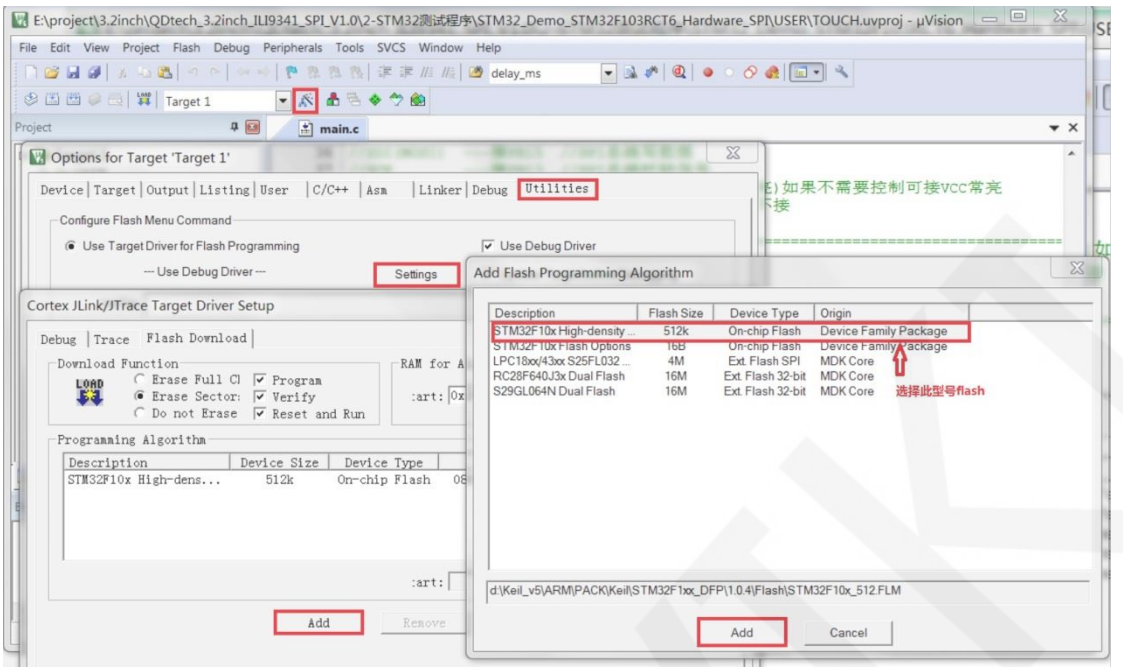

E、将 JTAG 和 flash 都设置好后, 就可以进行程序下载了。进行程序下载, 点击下载 按钮,下载 hex 文件到开发板,如果出现"Programming Done. Verify OK."提示, 则 表示下载成功,如下图所示:

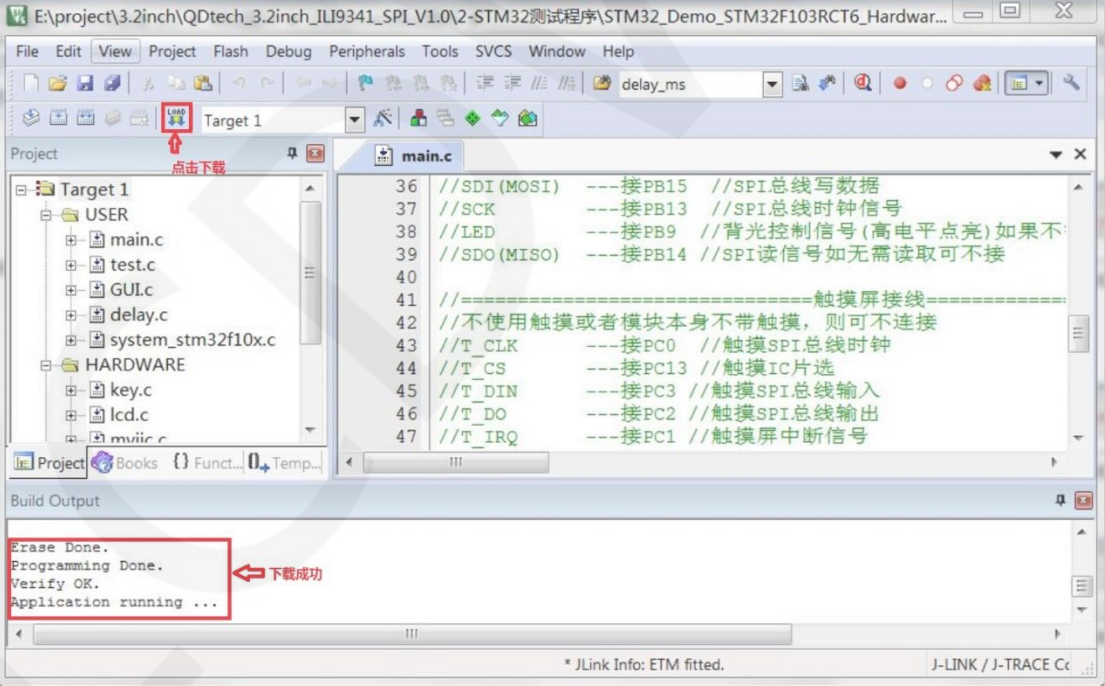

F、 程序下载成功后,如果模块没有任何反应,则需要按 **reset** 键或者断电重启才能正 常运行,如果想要程序下载成功后自动运行,需要按如下设置:

点击魔法棒图标->**Utilities**->**Settings**->勾选 **Reset and run**,如下图所示:

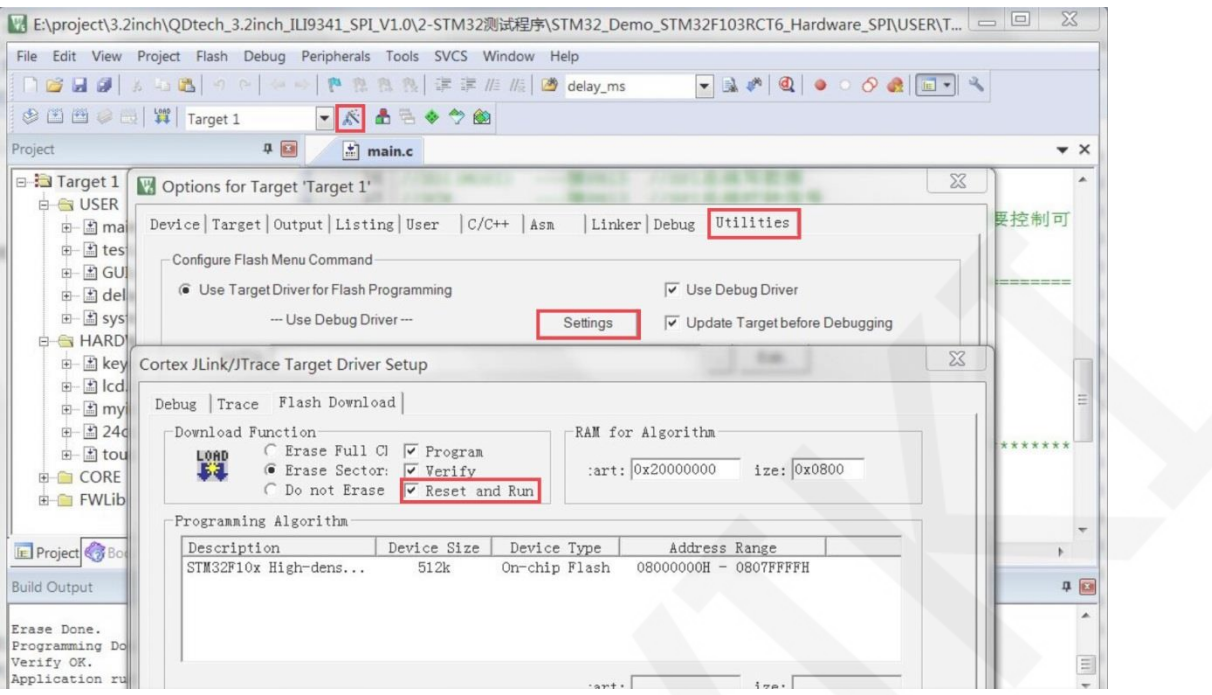

G、显示模块如果正常显示字符和图形,则说明程序运行成功。

#### 注意事项:

A、 下载程序时,如出现如下错误,则说明 **JTAG** 设置不正确,请按步骤 B 进行设置:

 $\sim$  11

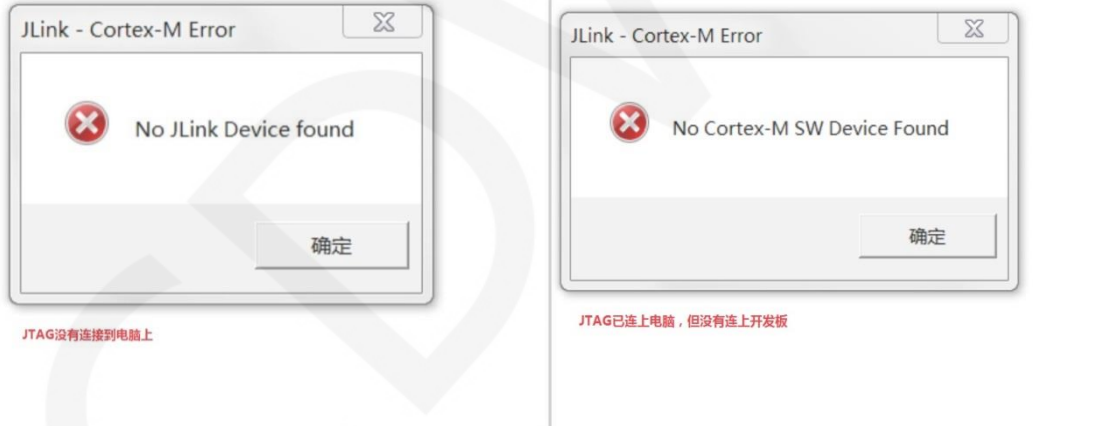

B、如出现如下错误,则说明 **flash** 设置不正确,请按照步骤 D 进行设置:

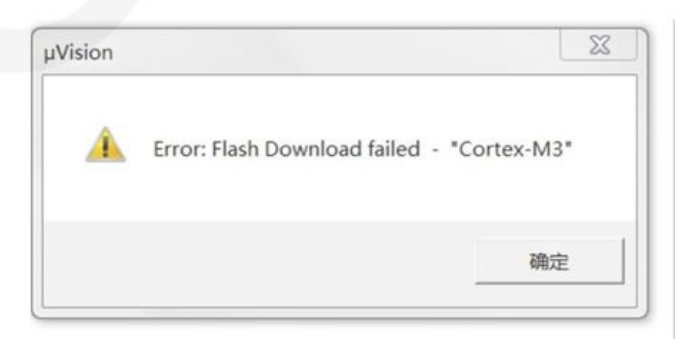